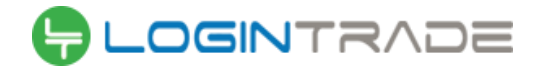

## Instrukcja obsługi dla wykonawcy

#### **wymagania techniczne**

- 1) Wymagania techniczne, jakim musi odpowiadać sprzęt komputerowych Wykonawcy, aby móc korzystać z Platformy.
	- a) Dopuszczalne przeglądarki internetowe:
		- Internet Explorer 8, Internet Explorer 9, Internet Explorer 10, Internet Explorer 11,
		- Google Chrome 31
		- Mozilla Firefox 26
		- Opera 18
- 2) Pozostałe wymagania techniczne:
	- a) dostęp do sieci internet;
	- b) obsługa przez przeglądarkę protokołu XMLHttpRequest ajax;
	- c) włączona obsługa JavaScript;
	- d) zalecana szybkość łącza internetowego powyżej 500 KB/s;
	- e) zainstalowany Acrobat Reader;
	- f) zainstalowane środowisko uruchomieniowe Java Java SE Runtime Environment 6 Update 24 lub nowszy.
- 3) Zamawiający wskazuje na format przesyłanych przez Wykonawcę środkiem komunikacji elektronicznej oświadczeń lub dokumentów: .pdf. Jednak Wykonawca może przygotować oświadczenia lub dokumenty w każdym innym formacie określonym treścią Rozporządzenia Prezesa Rady Ministrów z dnia 27 czerwca 2017 r. w sprawie użycia środków komunikacji elektronicznej w postępowaniu o udzielenie zamówienia publicznego oraz udostępniania i przechowywania dokumentów elektronicznych (Dz. U. z 2017 r. poz. 1320).

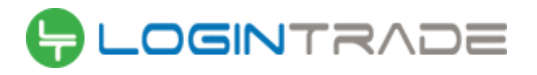

# Spis treści

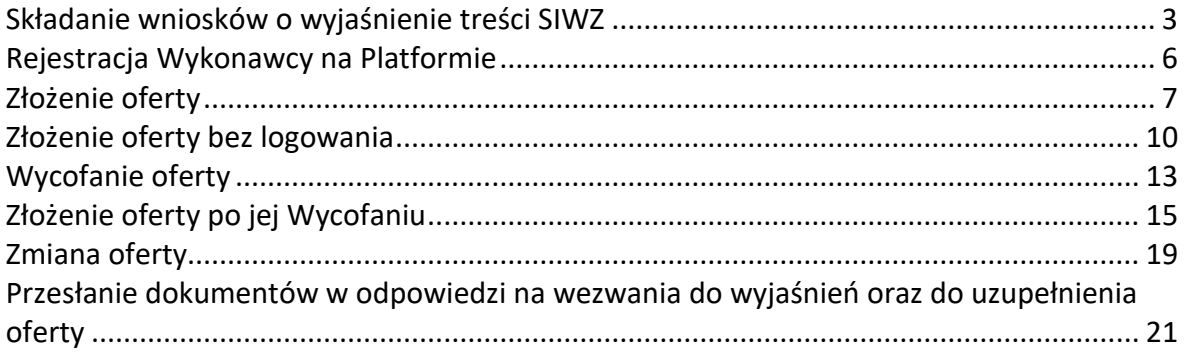

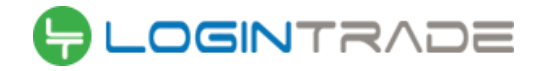

#### <span id="page-2-0"></span>Składanie wniosków o wyjaśnienie treści SIWZ

- 1) W celu złożenia wniosku o wyjaśnienie treści SIWZ należy wejść na stronę platformy zakupowej.
- 2) Po wyświetleniu strony logowania należy przejść w zakładkę "*Strona główna*". W przeglądarce internetowej wyświetli się poniższy widok (fragment górnej części widoku)

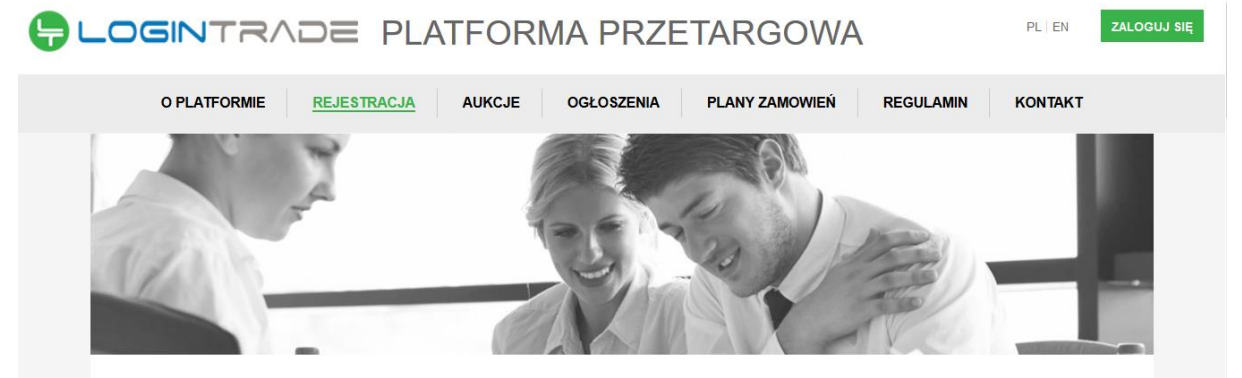

3) Należy kliknąć w zakładkę "*Ogłoszenia*", w wyniku czego zostanie rozwinięta następująca belka:

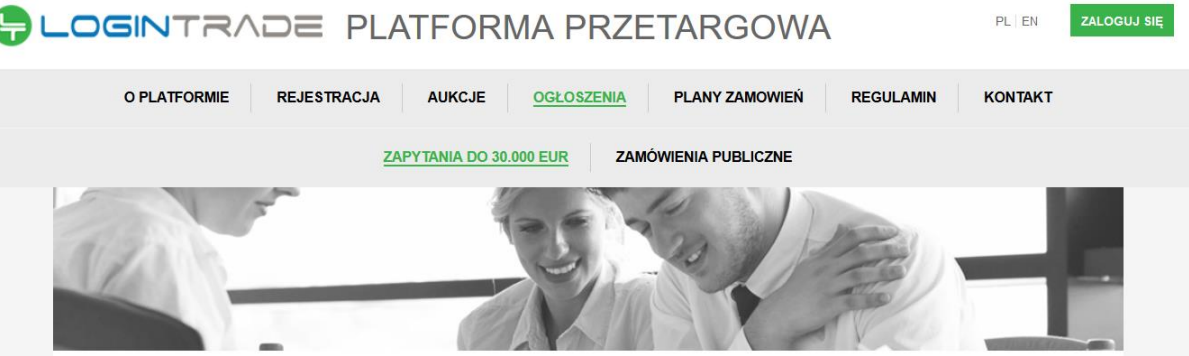

- 4) W dalszej kolejności należy kliknąć na zakładkę "*Zamówienia publiczne*"
- 5) W efekcie powyższego działania rozwiną się wszystkie postępowania prowadzone przez Zamawiającego. Należy odnaleźć interesujące Wykonawcę postępowanie oraz kliknąć jednokrotnie lewym przyciskiem myszy na kolumnę "Nazwa ogłoszenia" w wierszu odpowiadającym nazwie właściwego postępowania.
- 6) W efekcie wykonania operacji wyżej opisanej zostanie otwarta zakładka dotycząca danego postępowania.
- 7) W celu zadania pytania należy przejść na dolną część wyświetlonej strony internetowej do momentu ukazania się następującego widoku:

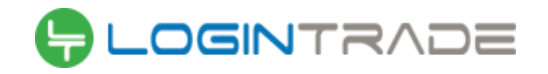

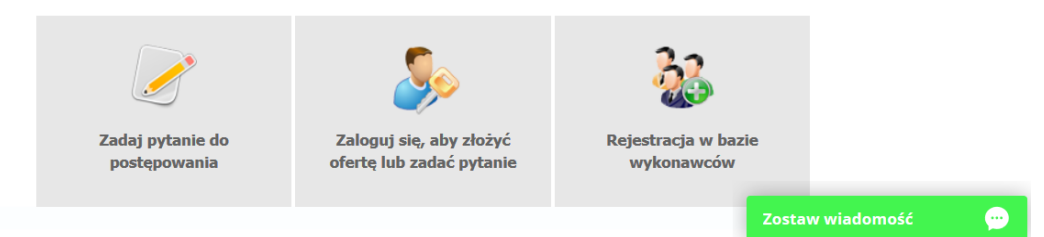

- 8) Aby złożyć wniosek o wyjaśnienie treści SIWZ należy kliknąć na przycisk "Zadaj pytanie do *postępowania*"
- 9) Po wykonaniu powyższej operacji uruchomione zostanie następujące okno:

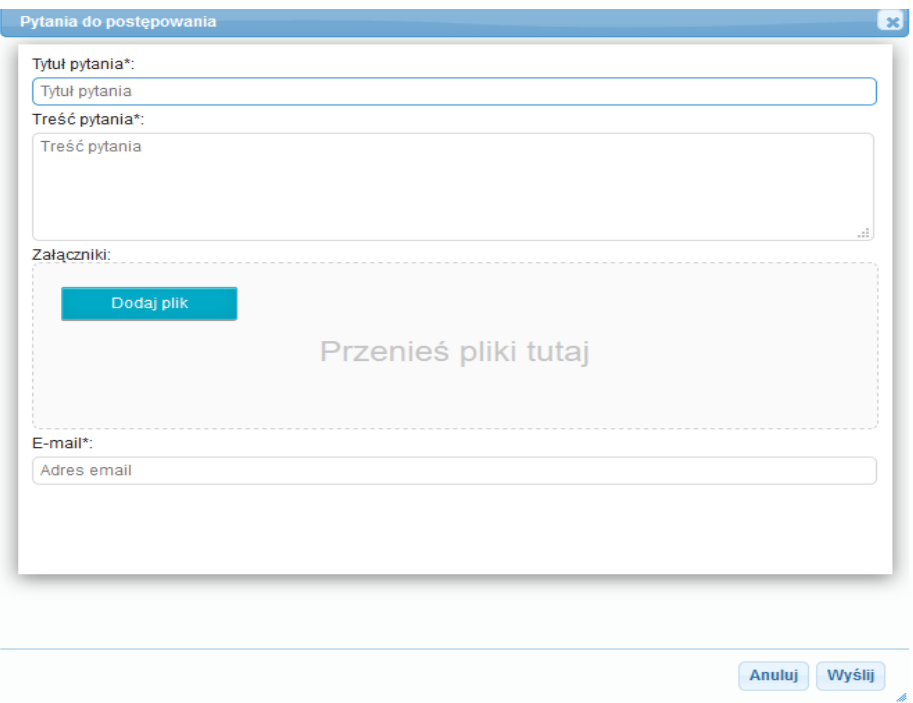

10) Należy wypełnić wszystkie pola. Jednocześnie Zamawiający sugeruje, aby treść wniosku o wyjaśnienie treści SIWZ załączyć, jako odrębny plik wykorzystując ikonę "*Dodaj plik*". Po wypełnieniu wszystkich pól należy kliknąć ikonę "Wyślij". Po tej czynności zostanie wyświetlony następujący widok

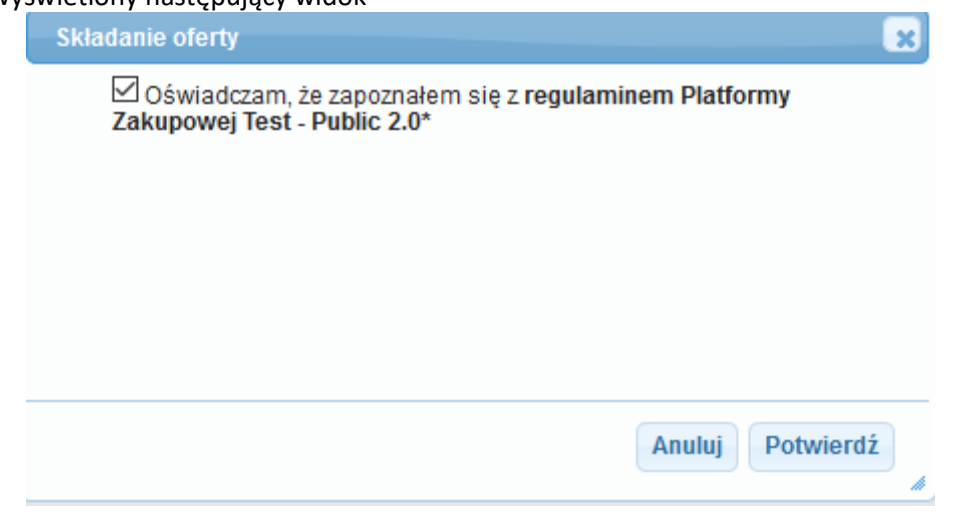

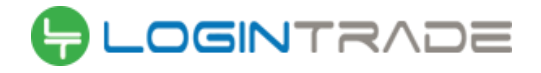

11) Następnie należy nacisnąć ikonę "*Potwierdź*", po czym zostanie wyświetlony następujący komunikat:

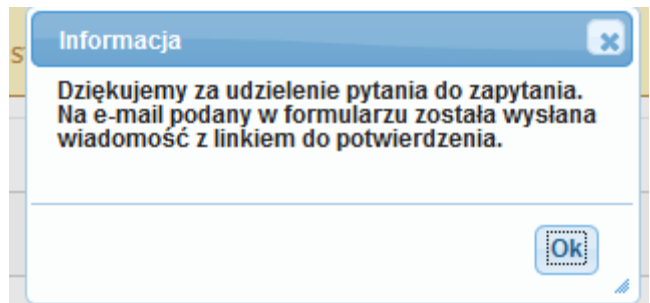

12) Należy kliknąć ikonę "*OK*". **UWAGA: powyższa operacja nie skutkuje przekazaniem zapytania do Zamawiającego.** Aby Zamawiający otrzymał zapytanie należy się zalogować na skrzyknę poczty elektronicznej wskazanej w widoku zawartym w pkt. 9. Po zalogowaniu się na skrzynce mailowej, Wykonawca winien otrzymać wiadomość o następującej treści:

Szanowni Państwo.

Otrzymaliśmy od Państwa pytanie do postępowania Z11/38, organizowane przez Public 2.0. Aby potwierdzić wysłanie pytania prosimy kliknąć poniższy link: Potwierdzam

Jeśli nie zadawali Państwo pytania na ww. zapytanie prosimy o zignorowanie tej wiadomości. Niepotwierdzona wiadomość nie będzie przekazana do Organizatora postępowania.

13) Aby zakończyć proces składania wniosku o wyjaśnienie treści SIWZ należy kliknąć "*Potwierdzam*". Po wykonaniu tej czynności automatycznie zostanie wyświetlona nowa zakładka w przeglądarce internetowej z następującym widokiem:

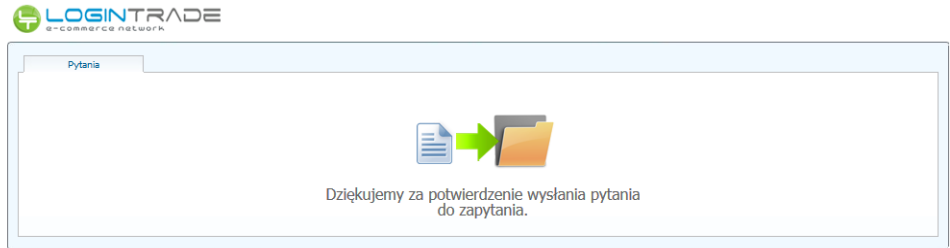

14) **Dopiero wyświetlenie powyższego widoku kończy proces składania wniosku o wyjaśnienie treści SIWZ oraz skutkuje jego przekazaniem do Zamawiającego**.

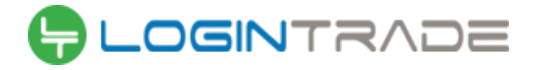

#### <span id="page-5-0"></span>Rejestracja Wykonawcy na Platformie

- 1) W celu rejestracji Wykonawcy na Platformie należy wejść na stronę platformy zakupowej.
- 2) Po wyświetleniu strony logowania należy przejść w zakładkę "*Strona główna*". W przeglądarce internetowej wyświetli się poniższy widok (fragment górnej części widoku)

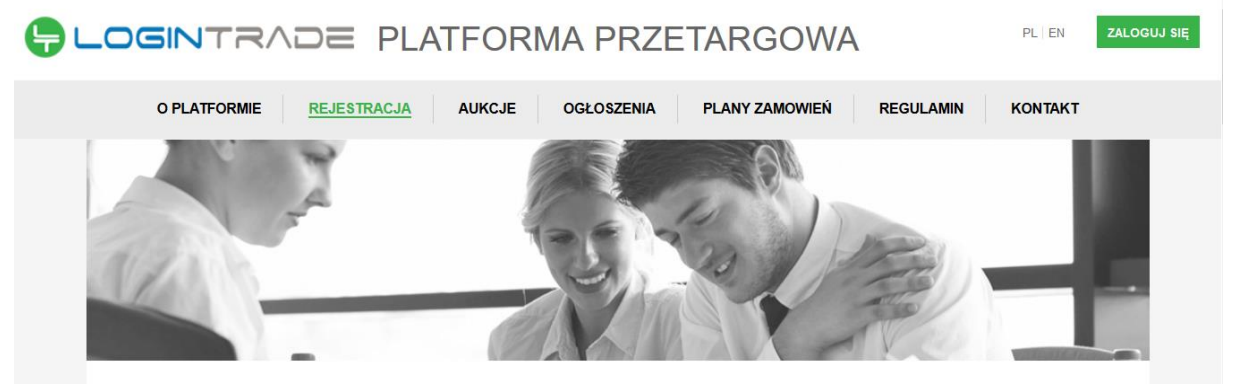

3) Należy kliknąć w zakładkę "*Ogłoszenia*", w wyniku czego zostanie rozwinięta następująca belka:

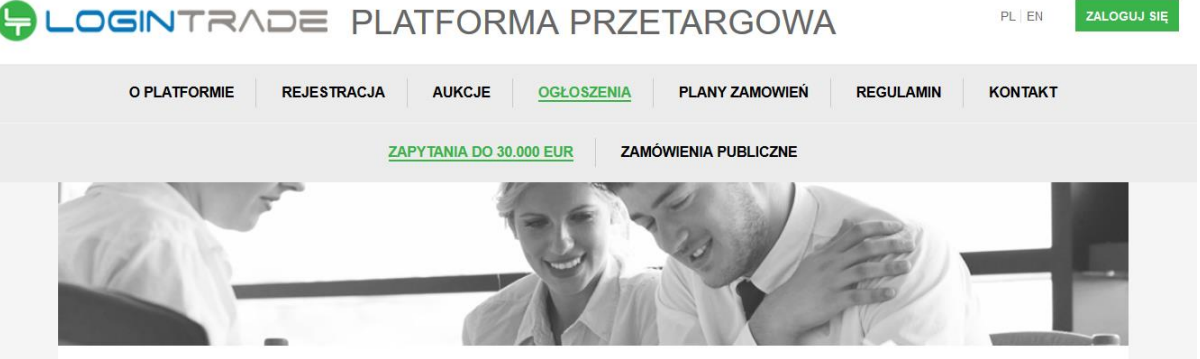

- 4) W dalszej kolejności należy kliknąć na zakładkę "*Zamówienia publiczne*"
- 5) W efekcie powyższego działania rozwiną się wszystkie postępowania prowadzone przez Zamawiającego. Należy odnaleźć interesujące Wykonawcę postępowanie oraz kliknąć jednokrotnie lewym przyciskiem myszy na kolumnę "*Nazwa ogłoszenia*" w wierszu odpowiadającym nazwie właściwego postępowania.
- 6) W efekcie wykonania operacji wyżej opisanej zostanie otwarcia zakłada dotycząca danego postępowania.
- 7) W celu rejestracji należy przejść na dolną część wyświetlonej strony internetowej do momentu ukazania się następującego widoku:

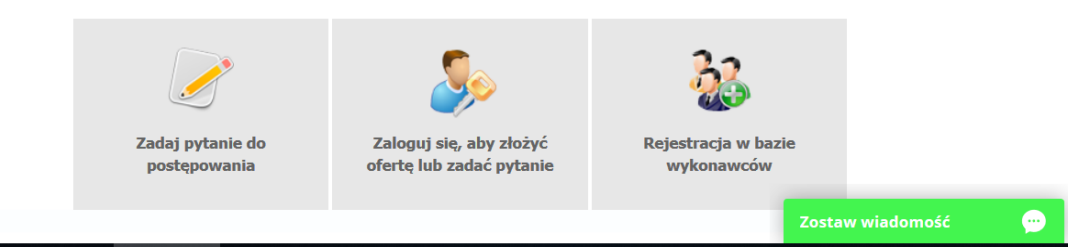

8) Aby się zarejestrować należy kliknąć na przycisk "Rejestracja w bazie wykonawców"

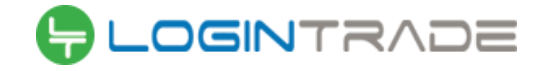

9) Po wykonaniu powyższej operacji zostanie otwarty formularz służący do rejestracji. Wykonawca zobowiązany jest do wypełnienia wszystkich pól oznaczonych "gwiazdką", a następnie należy kliknąć ikonę "Zarejestruj się". Po prawidłowo wykonanej operacji na adres mailowy wskazanych w formularzu zostanie wysłana wiadomość potwierdzająca ukończenie procesu rejestracji z oznaczonym loginem oraz hasłem umożliwiającym zalogowanie się na Platformie. Brak otrzymania wiadomości oznacza, że proces rejestracji został przeprowadzony w sposób nieprawidłowy.

#### <span id="page-6-0"></span>Złożenie oferty

- 1) W celu złożenia oferty należy wejść na stronę platformy zakupowej.
- 2) Po wyświetleniu strony logowania należy przejść w zakładkę "*Strona główna*". W przeglądarce internetowej wyświetli się poniższy widok (fragment górnej części widoku)

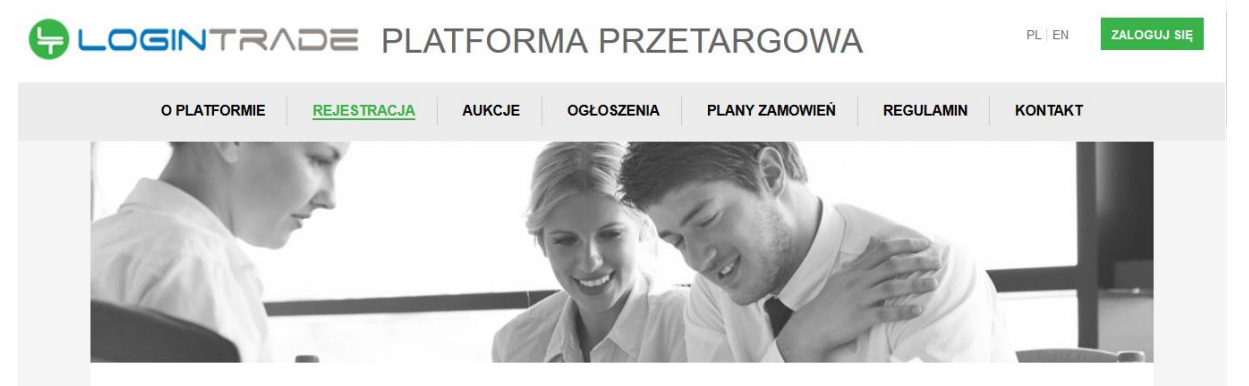

3) Należy kliknąć w zakładkę "*Ogłoszenia*", w wyniku czego zostanie rozwinięta następująca belka:

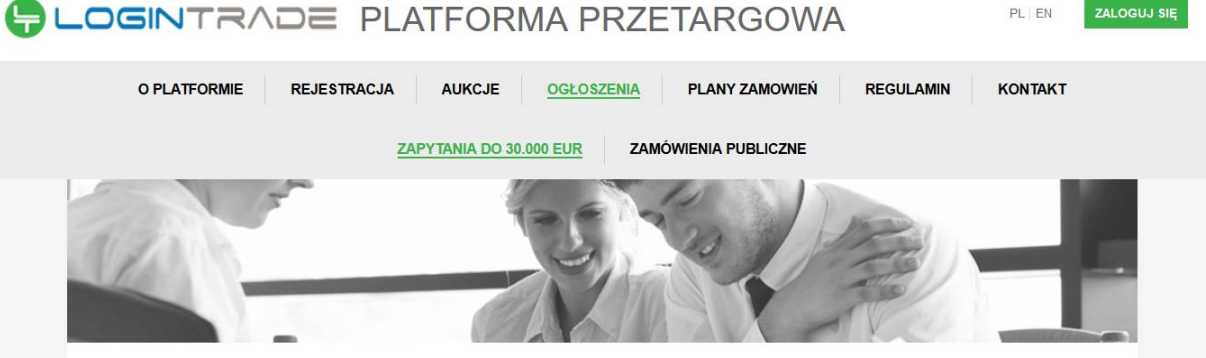

- 4) W dalszej kolejności należy kliknąć na zakładkę "Zamówienia publiczne"
- 5) W efekcie powyższego działania rozwiną się wszystkie postępowania prowadzone przez Zamawiającego. Należy odnaleźć interesujące Wykonawcę postępowanie oraz kliknąć jednokrotnie lewym przyciskiem myszy na kolumnę "Nazwa ogłoszenia" w wierszu odpowiadającym nazwie właściwego postępowania.
- 6) W efekcie wykonania operacji wyżej opisanej zostanie otwarcia zakłada dotycząca danego postępowania.
- 7) W celu złożenia oferty należy przejść na dolną część wyświetlonej strony internetowej do momentu ukazania się następującego widoku:

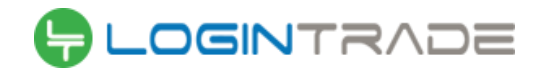

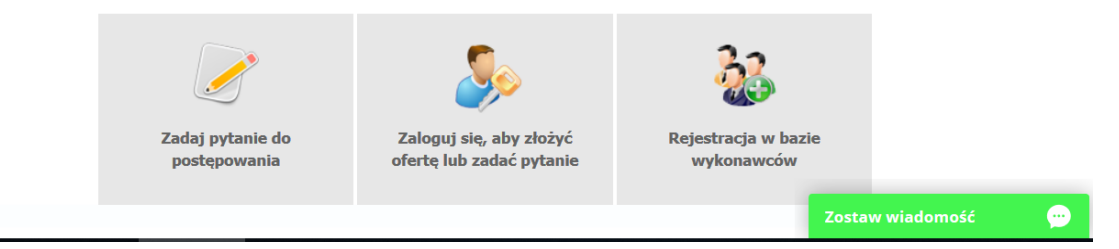

- 8) Aby się złożyć ofertę należy kliknąć ikonę "Zaloguj się, aby złożyć ofertę lub zadać pytanie"
- 9) Po wykonaniu powyższej operacji zostanie otwarta strona logowania. Wykonawca zobowiązany jest do podania loginu i hasła uzyskanego w ramach procesu rejestracji opisanego w ust. III.
- 10) Po zalogowaniu wyświetli się widok danego postępowania przetargowego. Fragment widoku przykładowego postępowania przedstawia się następująco:

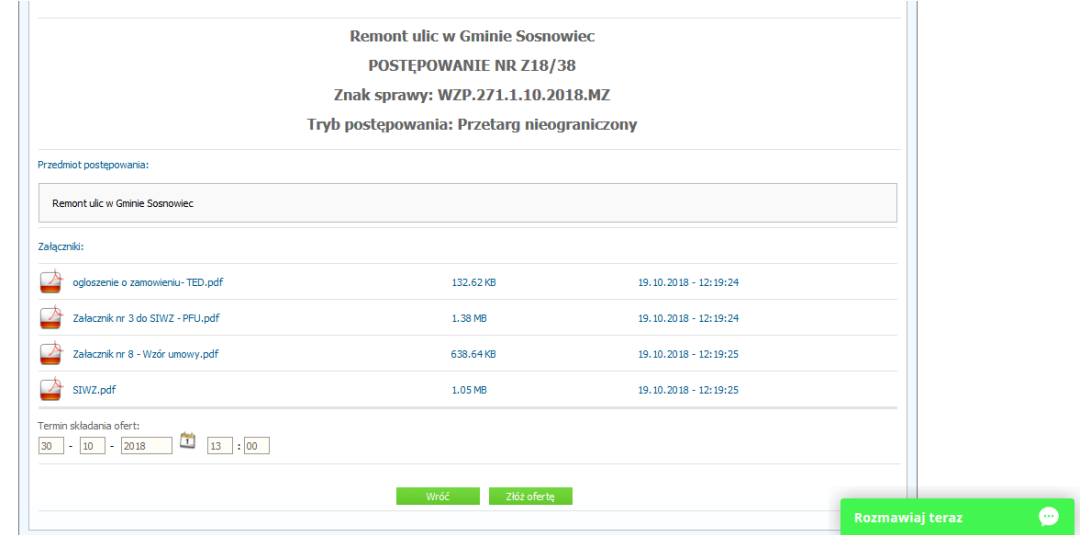

- 11) W celu złożenia oferty należy kliknąć ikonę "Złóż ofertę"
- 12) Następnie wyświetli się strona umożliwiająca dodanie oferty do Platformy. Fragment widoku umożliwiającego dodanie oferty przedstawia się następująco:

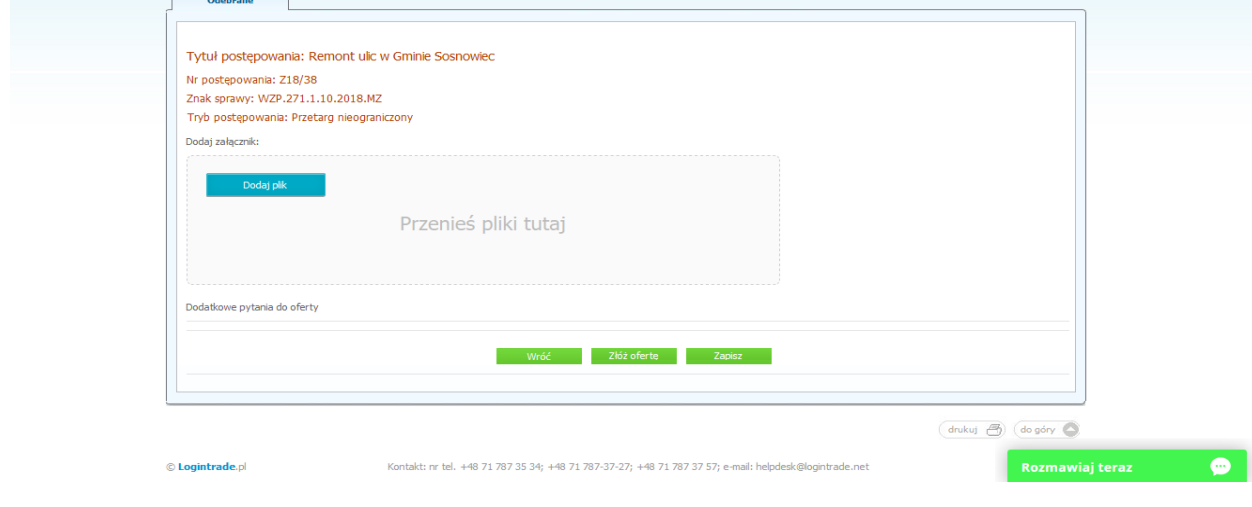

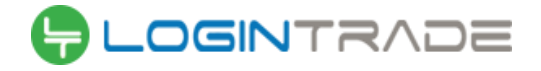

- 13) Poprzez użycie ikony "*Dodaj plik*" Wykonawca będzie miał możliwość dodania plików składających się na ofertę.
- 14) Po załadowaniu wszystkich plików składających się na ofertę należy kliknąć ikonę "Złóż *ofertę*". Platforma poprosi Wykonawcę o potwierdzenie złożenia oferty zgodnie z poniższym widokiem:

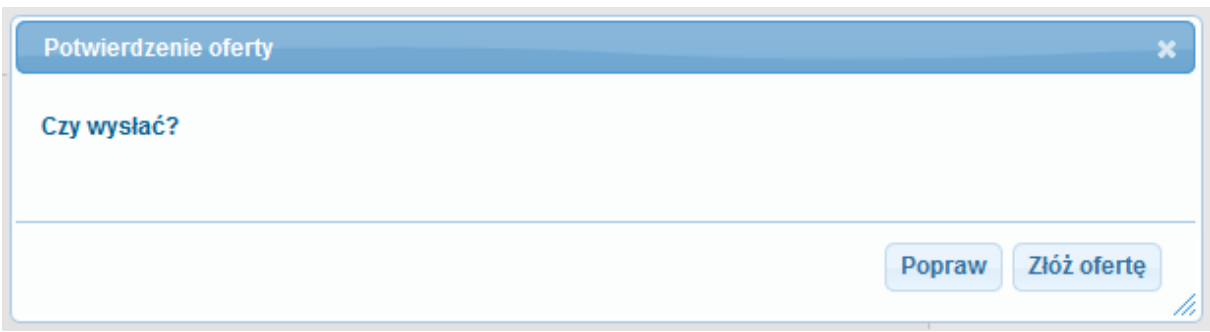

15) Po kliknięciu na ikony "*Złóż ofertę*" oferta zostanie złożona. Prawidłowość złożenia oferty zostanie potwierdzona komunikatem:

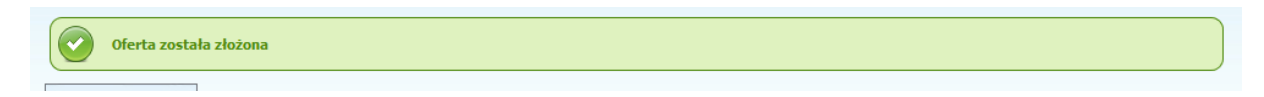

- 16) Ponadto Wykonawca otrzyma wiadomość email potwierdzającą złożenie oferty.
- 17) Za datę złożenia oferty rozumie się datę jej wpływu na Platformę tj. datę złożenia oferty wyświetloną na koncie Zamawiającego wskazanej w kolumnie "*Data złożenia oferty*" zgodnie z przykładowym poniższym widokiem:

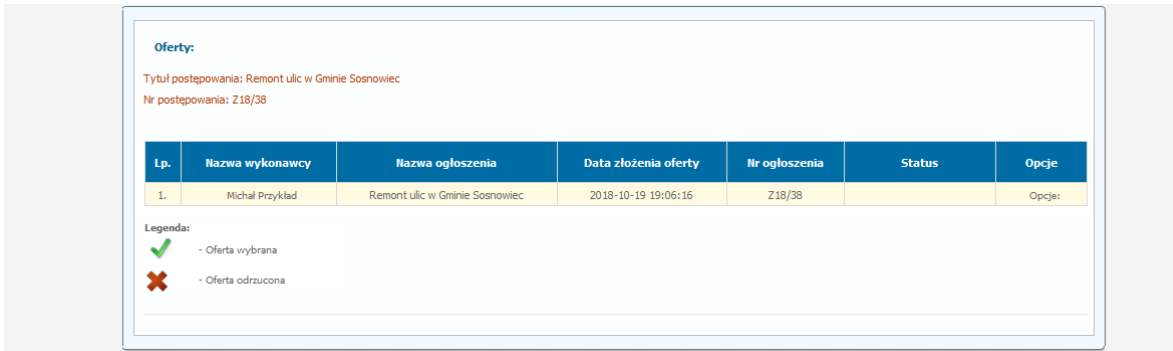

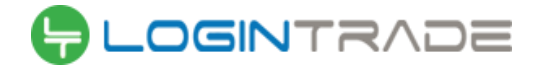

#### <span id="page-9-0"></span>Złożenie oferty bez logowania

- 1) W celu złożenia oferty należy wejść na stronę platformy zakupowej.
- 2) Po wyświetleniu strony logowania należy przejść w zakładkę "*Strona główna*". W przeglądarce internetowej wyświetli się poniższy widok (fragment górnej części widoku)

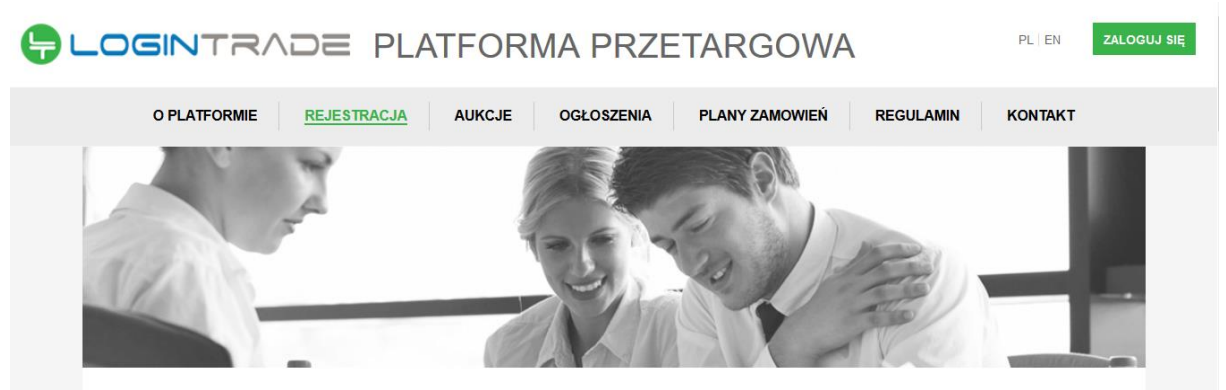

3) Należy kliknąć w zakładkę "*Ogłoszenia*", w wyniku czego zostanie rozwinięta następująca belka:

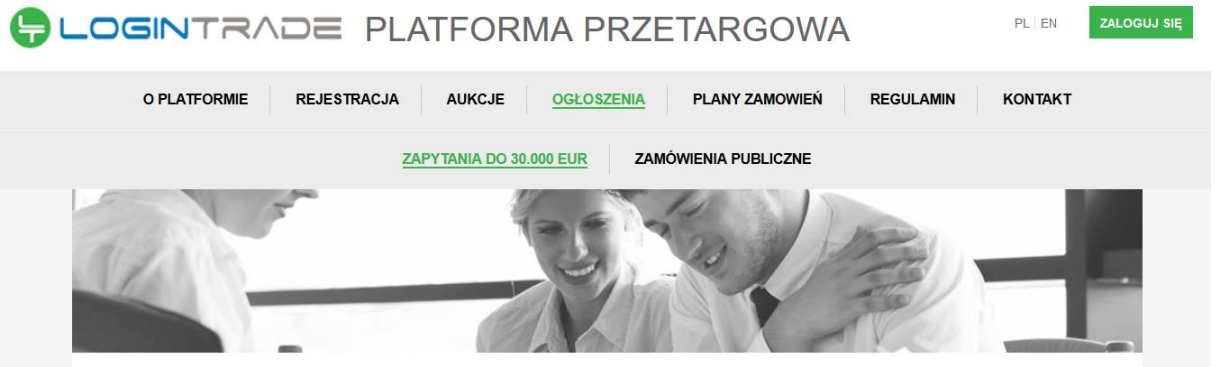

- 4) W dalszej kolejności należy kliknąć na zakładkę "Zamówienia publiczne"
- 5) W efekcie powyższego działania rozwiną się wszystkie postępowania prowadzone przez Zamawiającego. Należy odnaleźć interesujące Wykonawcę postępowanie oraz kliknąć jednokrotnie lewym przyciskiem myszy na kolumnę "Nazwa ogłoszenia" w wierszu odpowiadającym nazwie właściwego postępowania.
- 6) W efekcie wykonania operacji wyżej opisanej zostanie otwarcia zakłada dotycząca danego postępowania.
- 7) W celu złożenia oferty bez logowania należy przejść na dolną część wyświetlonej strony internetowej do momentu ukazania się następującego widoku:

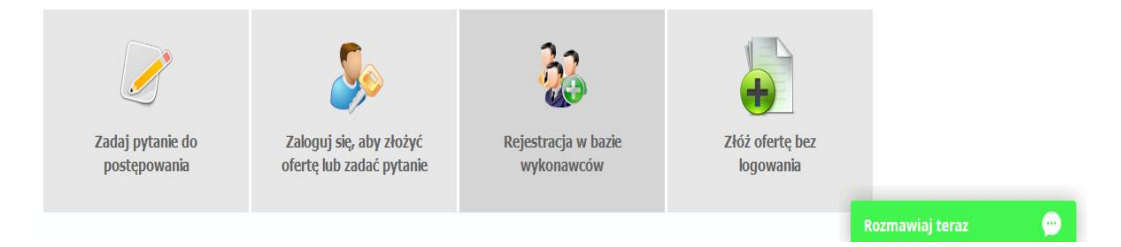

8) Aby się złożyć ofertę bez logowania należy kliknąć ikonę "*Złóż ofertę bez logowania*"

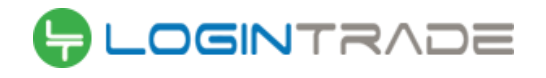

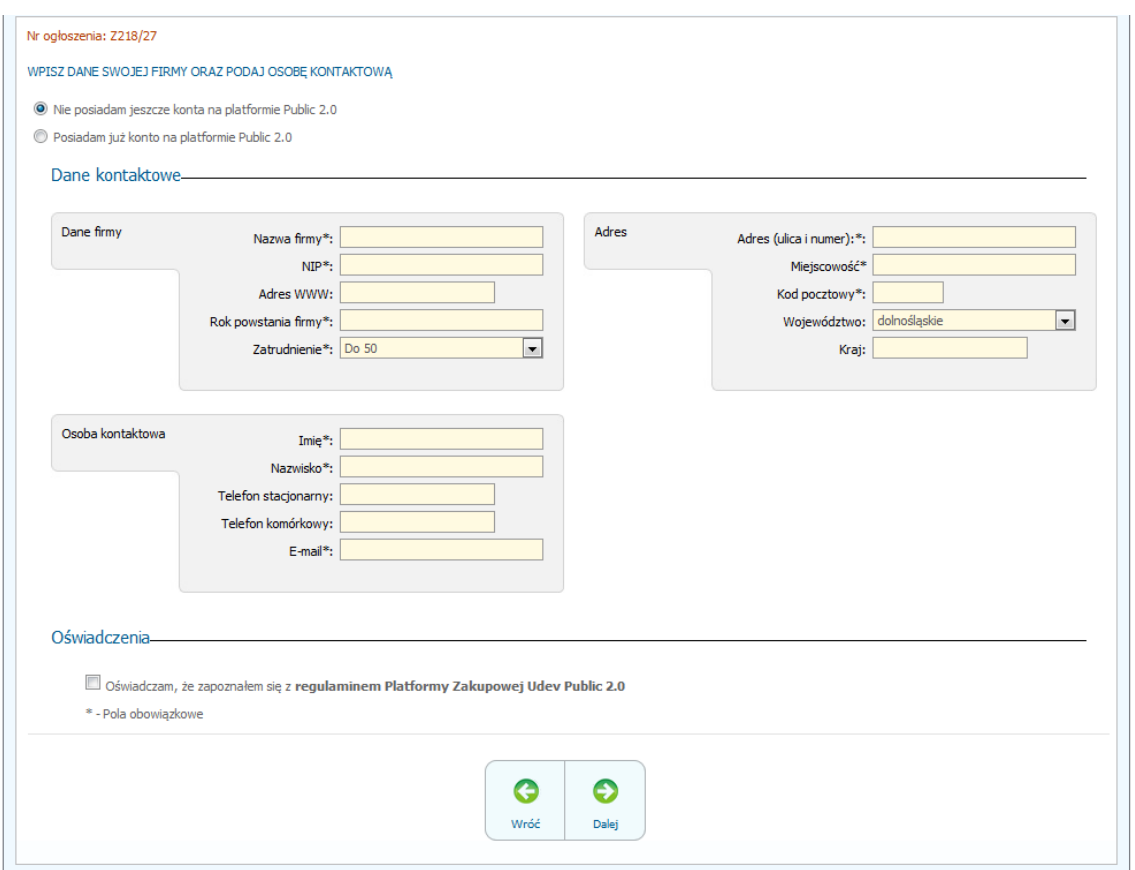

- 9) Po wykonaniu powyższej operacji zostanie otwarta strona z domyślnym zaznaczeniem *"Nie posiadam jeszcze konta na platformie Public 2.0"*. Wykonawca zobowiązany jest do podania danych swojej firmy i danych osoby kontaktowej oraz do zaakceptowania oświadczenia.
- 10) Po wypełnieniu wszystkich wymienionych pól należy kliknąć *"Dalej".* Następnie wyświetli się strona umożliwiająca dodanie oferty do Platformy. Fragment widoku umożliwiającego dodanie oferty przedstawia się następująco:

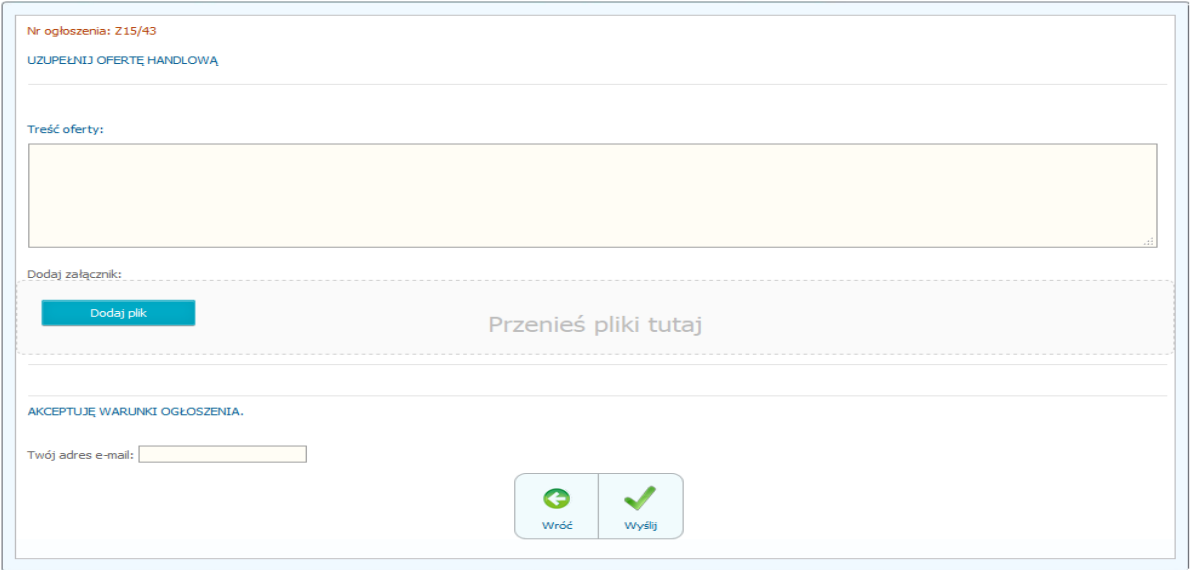

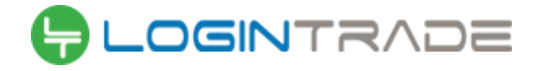

- 11) Poprzez użycie ikony "*Dodaj plik*" Wykonawca będzie miał możliwość dodania plików składających się na ofertę.
- 12) Po załadowaniu wszystkich plików składających się na ofertę należy wprowadzić adres email, na który zostanie wysłane potwierdzenie oraz należy kliknąć ikonę "*Wyślij*".
- 13) Po kliknięciu na ikony "*Wyślij*" pojawi się okno do potwierdzenia, gdzie należy kliknąć "Złóż

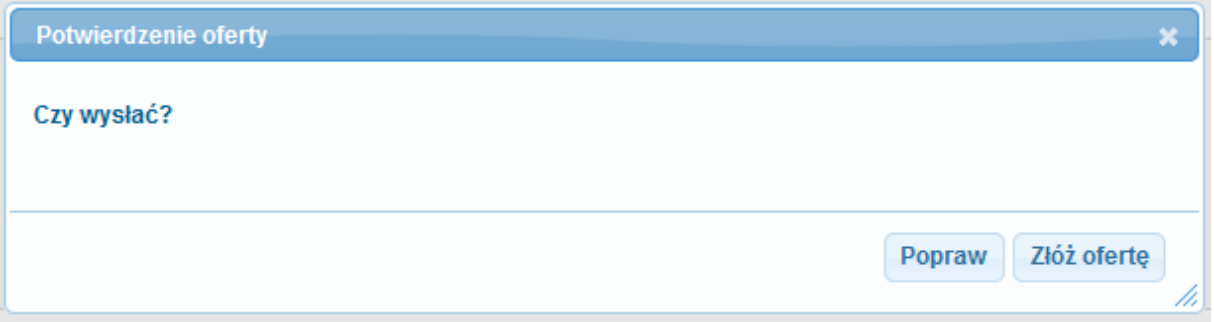

ofertę".

14) Po wykonaniu tego kroku ukaże się poniższy komunikat.

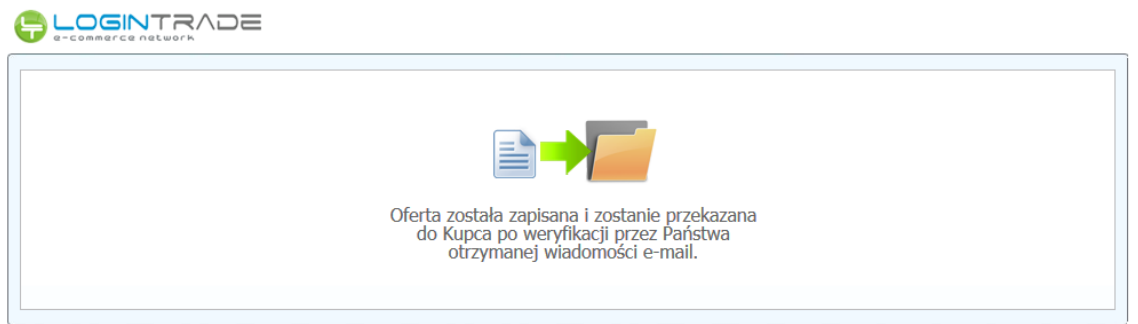

**UWAGA: powyższa operacja nie skutkuje przekazaniem oferty do Zamawiającego.** Aby Zamawiający otrzymał ofertę należy się zalogować na skrzyknę poczty elektronicznej wskazanej w widoku zawartym w pkt. 10. Po zalogowaniu się na skrzynce mailowej, Wykonawca winien otrzymać wiadomość o następującej treści:

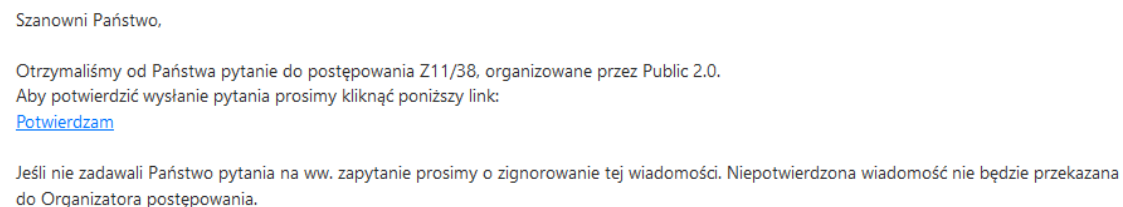

15) Aby zakończyć proces składania oferty należy kliknąć "*Potwierdzam*". Po wykonaniu tej czynności automatycznie zostanie wyświetlona nowa zakładka w przeglądarce internetowej z następującym widokiem:

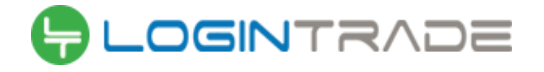

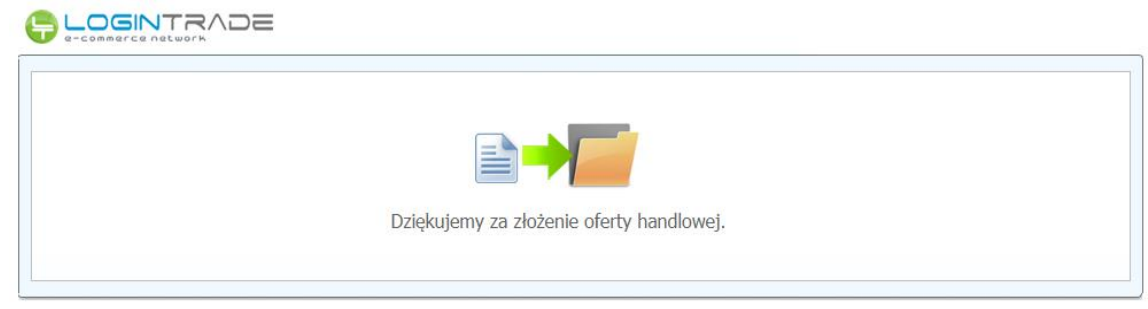

16) **DOPIERO WYŚWIETLENIE POWYŻSZEGO WIDOKU KOŃCZY PROCES SKŁADANIA OFERTY ORAZ SKUTKUJE JEGO PRZEKAZANIEM DO ZAMAWIAJĄCEGO.**

#### <span id="page-12-0"></span>Wycofanie oferty

- 1) W celu wycofania oferty należy wejść na stronę www: https://port-gdynia.logintrade.net
- 2) Następnie należy się zalogować podając login i hasło.
- 3) Po zalogowaniu zostanie wyświetlona następująca strona:

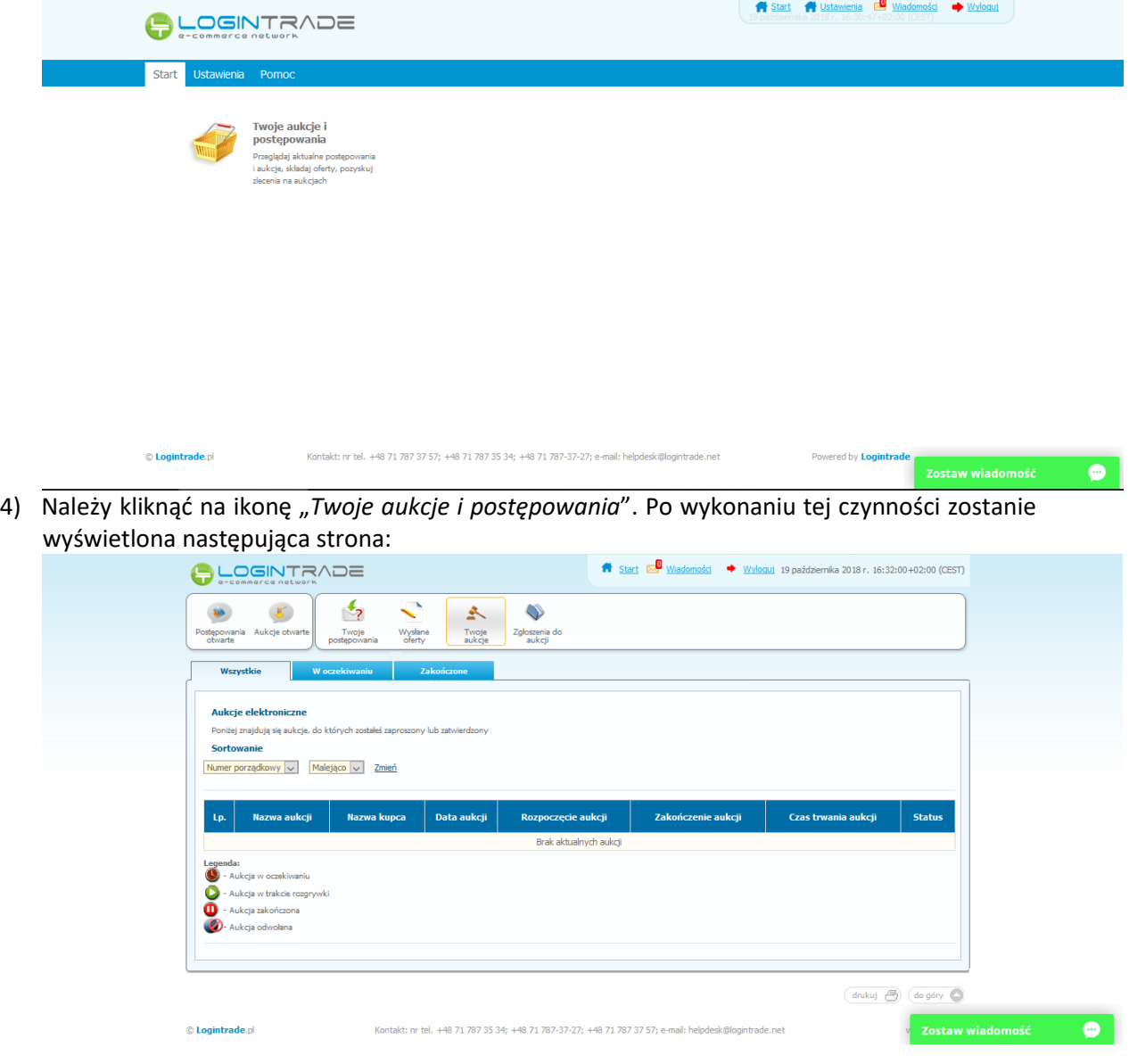

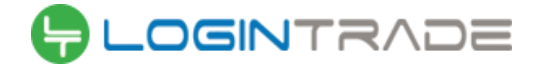

5) Należy przejść na zakładkę "Wysłane oferty". W efekcie tego działania zostanie wyświetlona następująca strona (strona przykładowa):

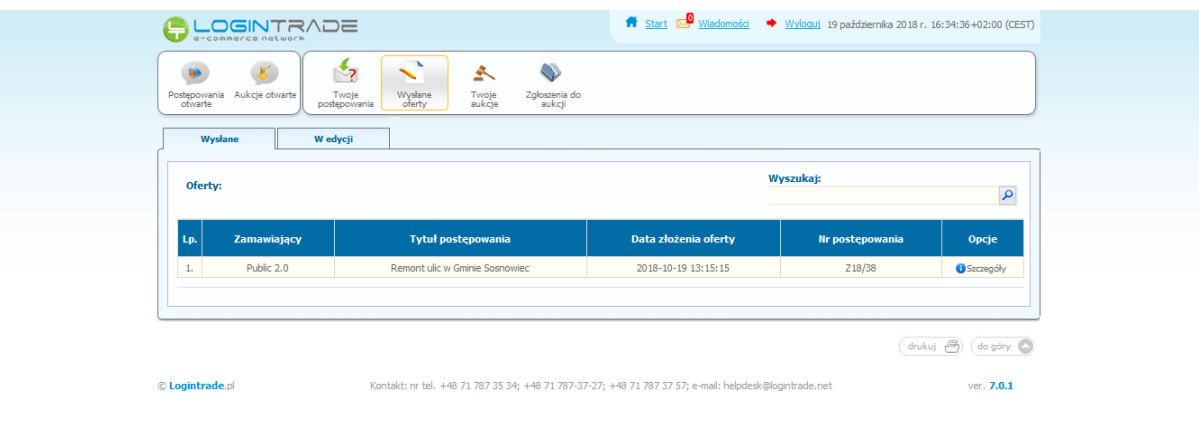

- tps://public2.test.logintrade.net/oferty2,wedycji.html
- 6) Następnie należy kliknąć na szczegóły w kolumnie "*Opcje*" oferty którą Wykonawca chce wycofać. Następnie zostanie wyświetlona strona, w której będzie istniała możliwość wycofania oferty. Poniżej Zamawiający podaje wygląd przykładowej strony:

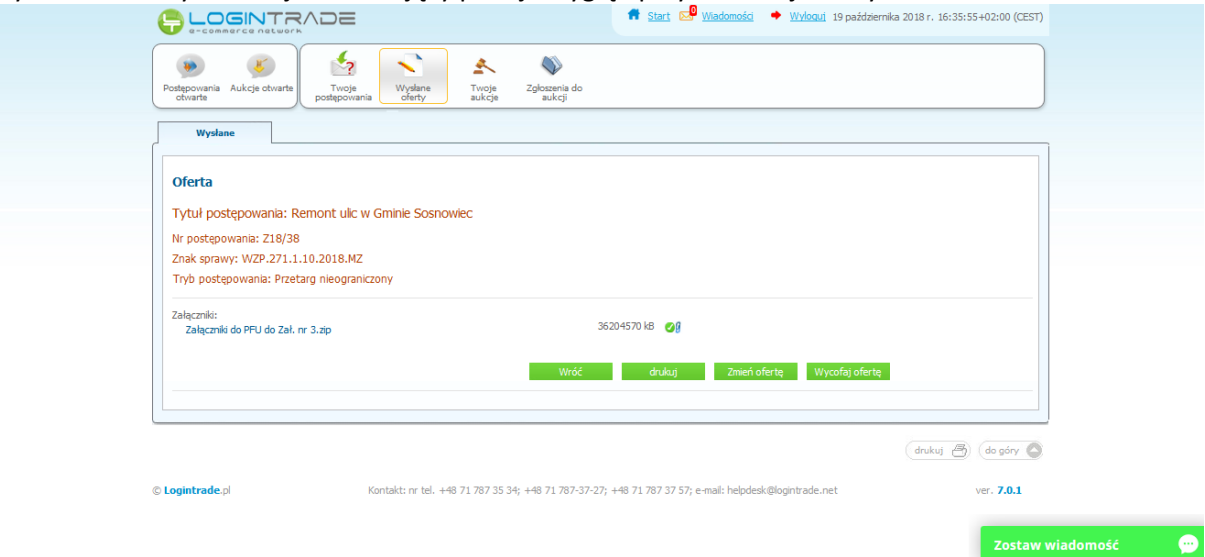

- 7) W celu wycofana oferty należy kliknąć ikonę "Wycofaj ofertę"
- 8) Po kliknięciu ikony "Wycofaj ofertę" zostanie wyświetlony następujący komunikat potwierdzający wycofanie oferty:

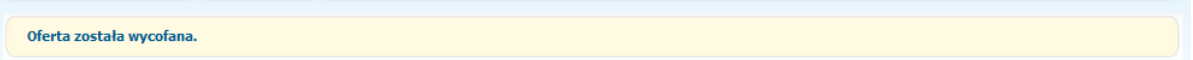

Zostaw wiadomość

 $\bullet$ 

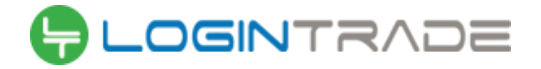

## <span id="page-14-0"></span>Złożenie oferty po jej Wycofaniu

 $\mathop{\mathbb{O}}$  Logintrade.pl

- 1) W celu złożenia ponownie oferty po jej wcześniejszym wycofaniu należy wejść na stronę platformy zakupowej.
- 2) Następnie należy się zalogować podając login i hasło.
- 3) Po zalogowaniu zostanie wyświetlona następująca strona:

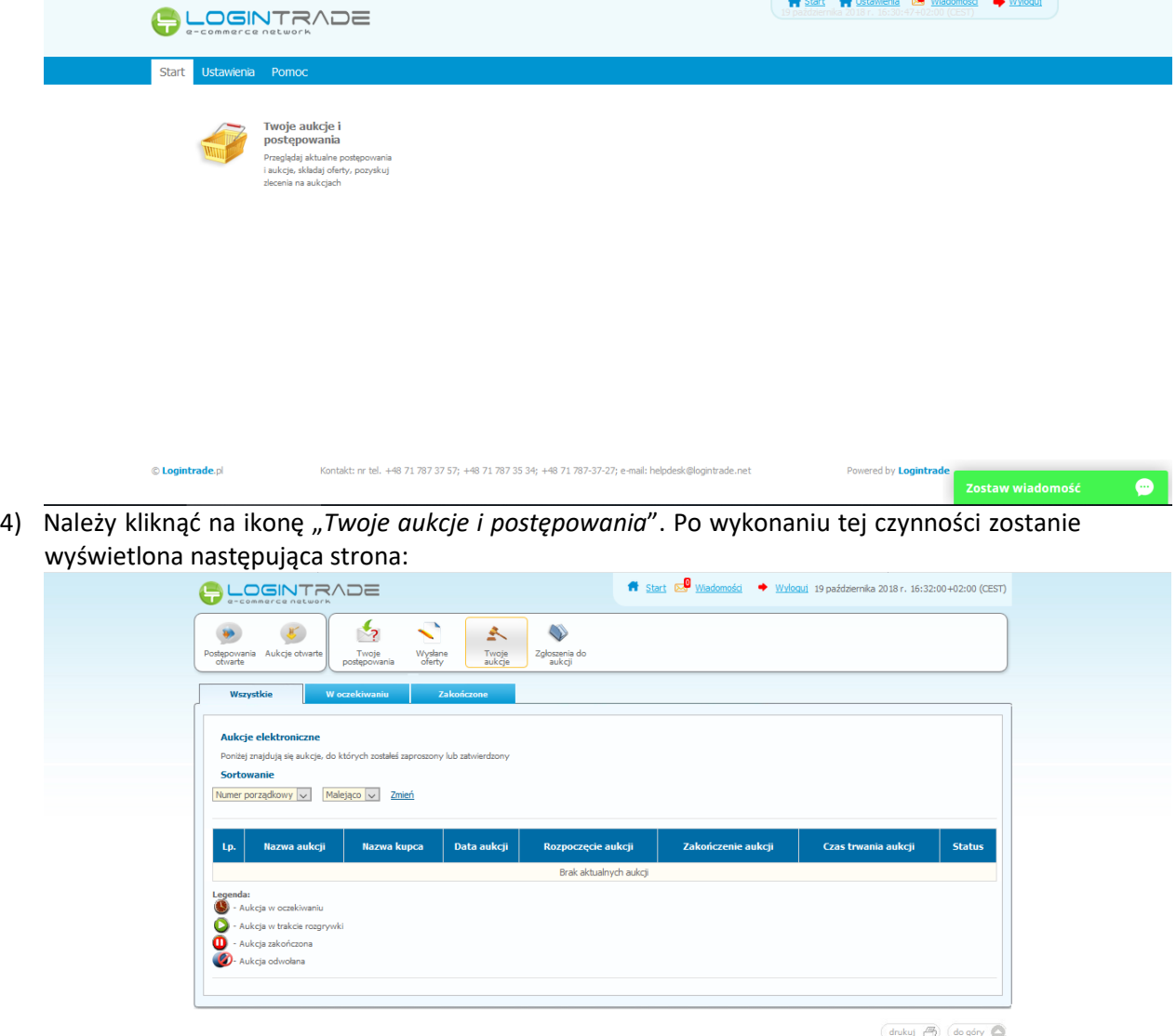

5) Należy przejść na zakładkę "Wysłane oferty". W efekcie tego działania zostanie wyświetlona następująca strona (strona przykładowa):

Kontakt: nr tel. +48 71 787 35 34; +48 71 787-37-27; +48 71 787 37 57; e-mail: helpdesk@logintrade.net

v Zostaw wiadomość

 $\bullet$ 

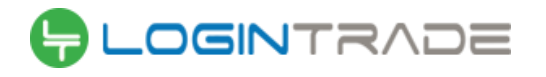

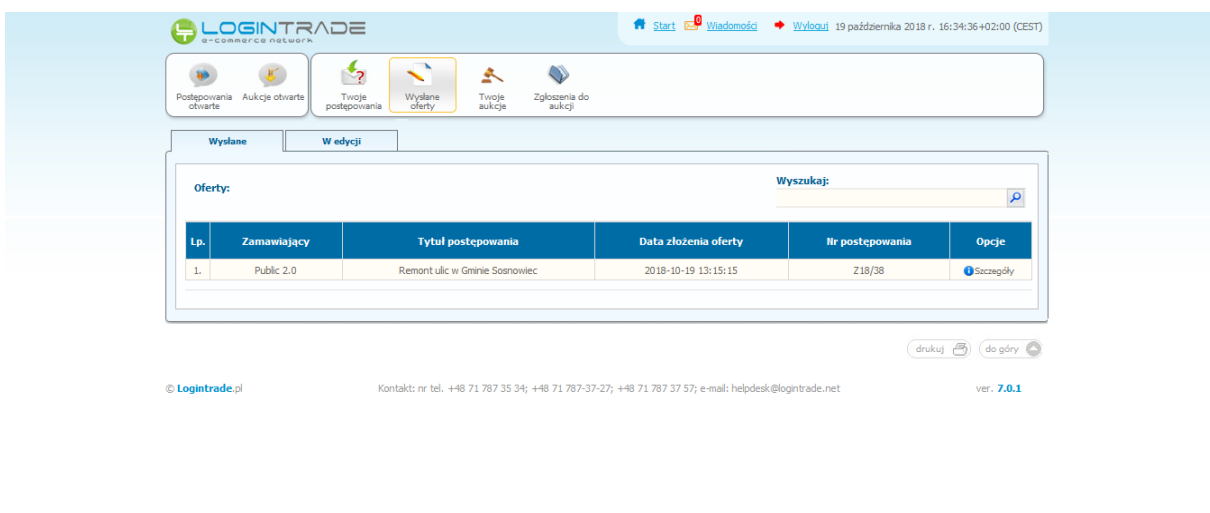

#### tps://public2.test.logintrade.net/oferty2,wedycji.html

#### $\bullet$

6) Należy przejść na zakładkę "W edycji". W efekcie tego działania zostanie wyświetlona następująca strona (strona przykładowa):

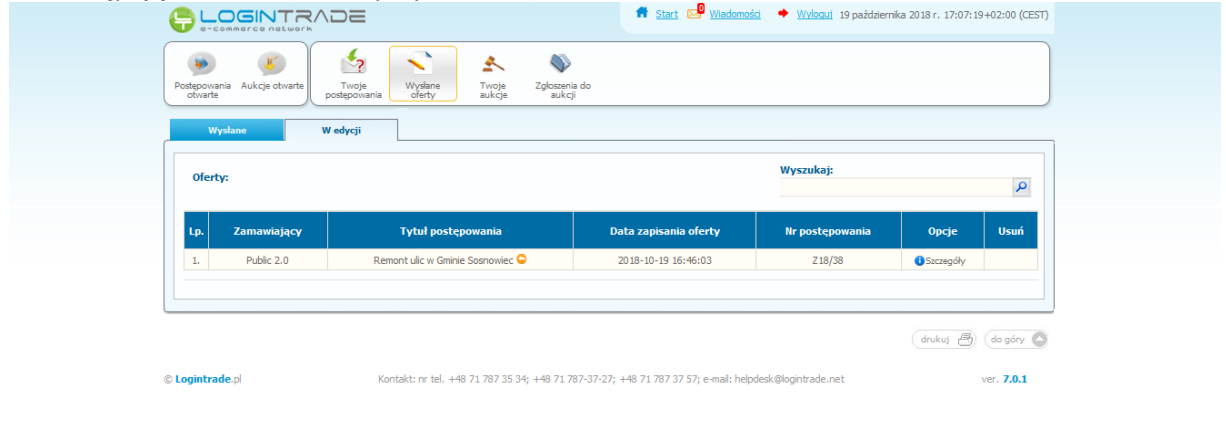

#### Zostaw wiadomość **zawierze**

7) Należy kliknąć na ikonę "Szczegóły" w kolumnie "Opcje". W efekcie czego zostanie wyświetlona podstrona umożliwiająca ponowne złożenie oferty. Przykładowy widok strony został przedstawiony poniżej:

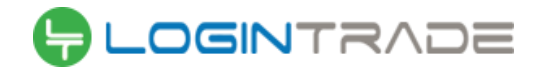

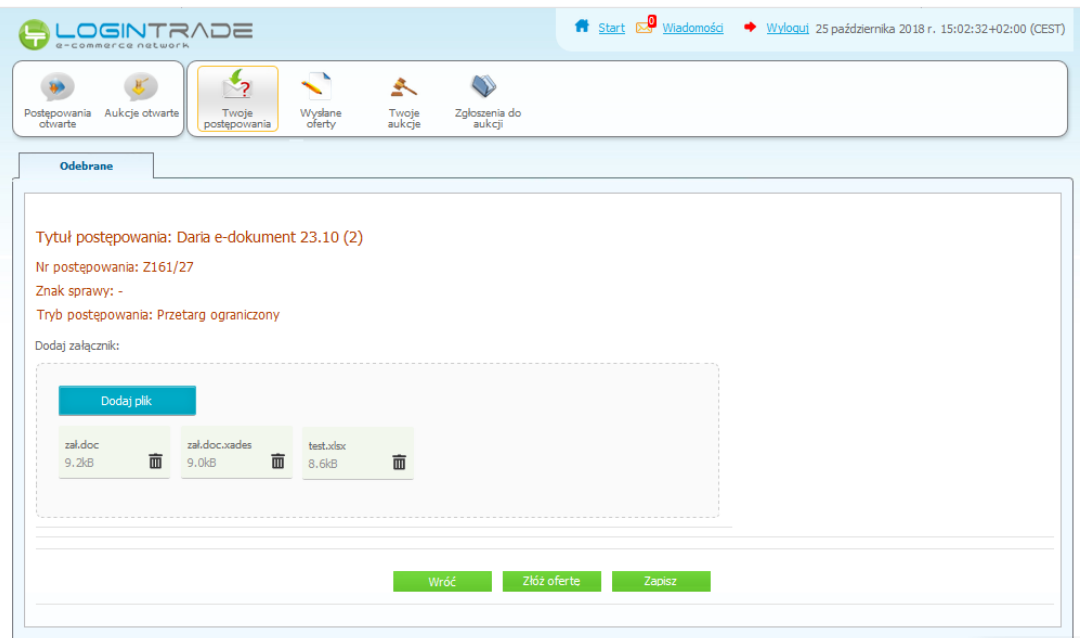

8) Następnie należy postępować w sposób zgodny z schematem "Zmiany oferty" zawartym w ust. VII.

# <span id="page-16-0"></span>Zmiana oferty

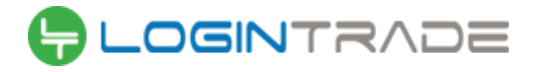

- 1) W celu zmiany oferty należy wejść na stronę www: https://port-gdynia.logintrade.net
- 2) Następnie należy się zalogować podając login i hasło.
- 3) Po zalogowaniu zostanie wyświetlona następująca strona:

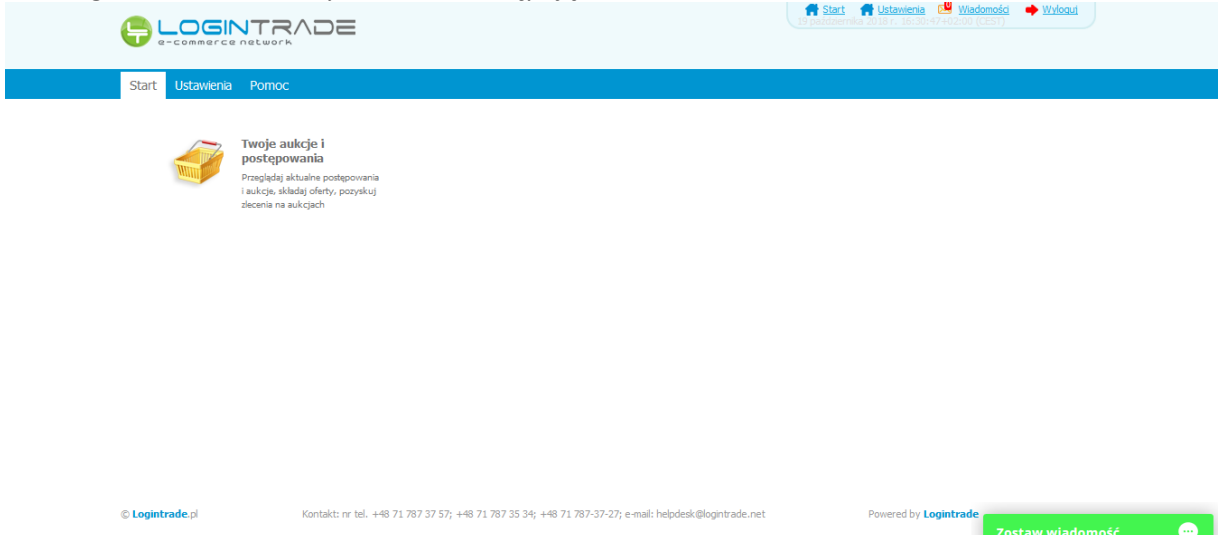

4) Należy kliknąć na ikonę "Twoje aukcje i postępowania". Po wykonaniu tej czynności zostanie wyświetlona następująca strona:

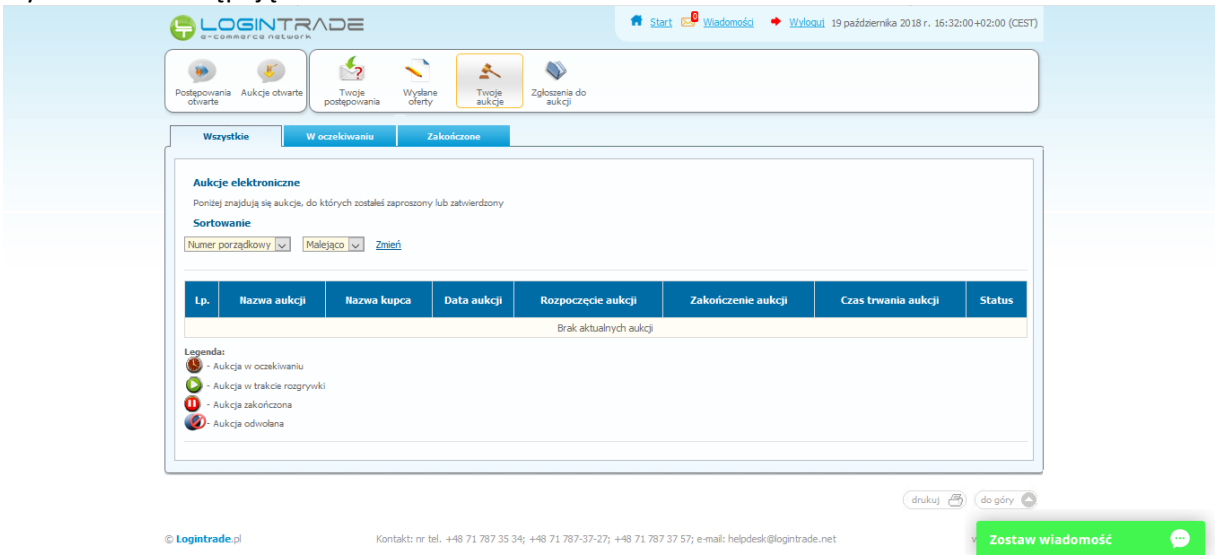

5) Należy przejść na zakładkę "Wysłane oferty". W efekcie tego działania zostanie wyświetlona następująca strona (strona przykładowa):

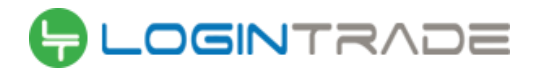

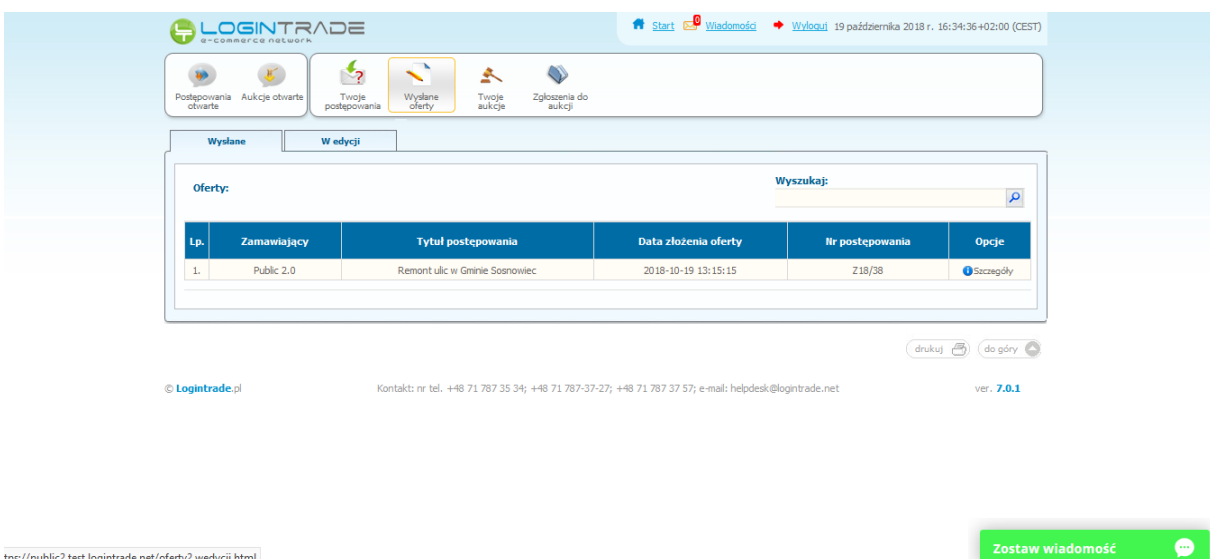

6) Następnie należy kliknąć na szczegóły w kolumnie "*Opcje*" oferty którą Wykonawca chce zmienić. Następnie zostanie wyświetlona strona, w której będzie istniała możliwość zmiany oferty. Poniżej Zamawiający podaje wygląd przykładowej strony:

tps://public2.test.logintrade.net/oferty2,wedycji.html

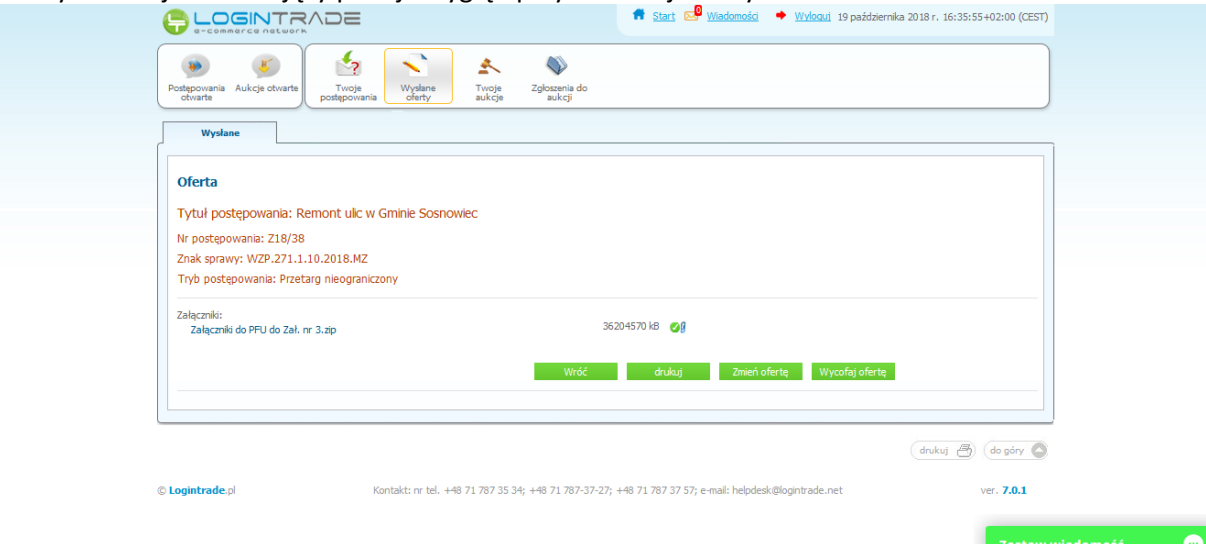

7) W celu zmiany oferty należy kliknąć ikonę "Zmień ofertę", a następnie usunąć (poprzez naciśnięcie na ikonę "*kosza na śmieci*" istniejące pliki lub dodać nowy plik ze zaktualizowaną ofertą.

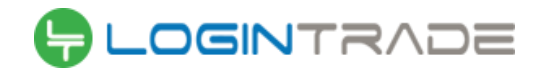

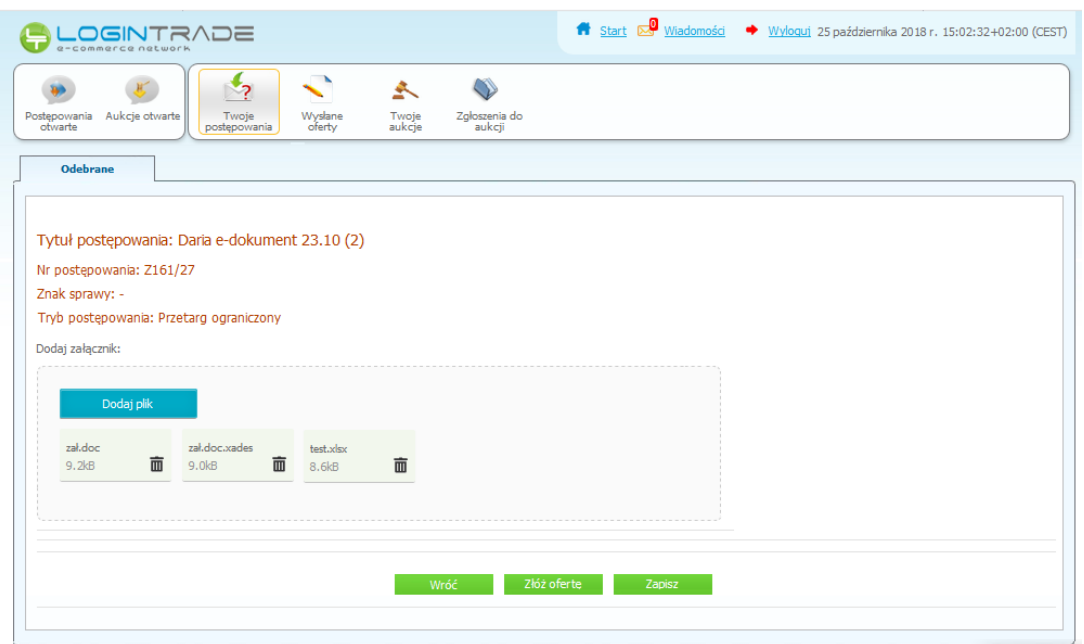

8) Po zmianie oferty należy kliknąć w "Złóż ofertę".

# <span id="page-19-0"></span>Przesłanie dokumentów w odpowiedzi na wezwania do wyjaśnień oraz do uzupełnienia oferty

- 1) W celu przesłania dokumentów w odpowiedzi na wezwanie do wyjaśnienia lub uzupełnienia oferty należy wejść na stronę www: https://port-gdynia.logintrade.net
- 2) Następnie należy się zalogować podając login i hasło.
- 3) Po zalogowaniu zostanie wyświetlona następująca strona:

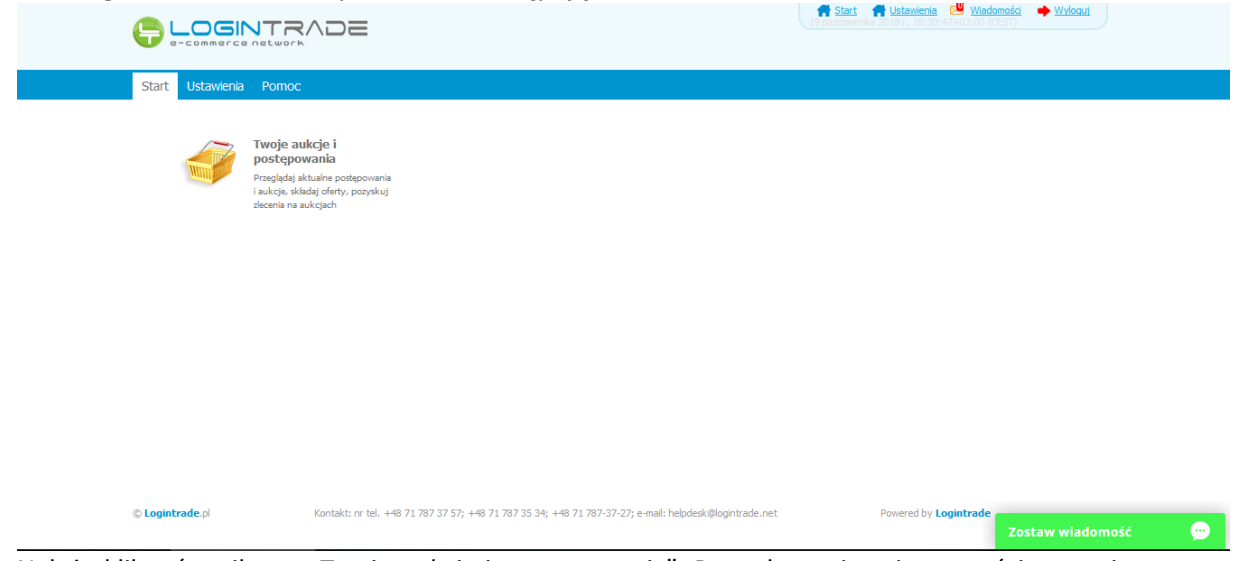

4) Należy kliknąć na ikonę "Twoje aukcje i postępowania". Po wykonaniu tej czynności zostanie wyświetlona następująca strona:

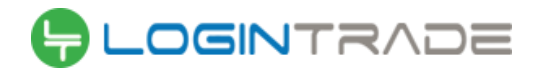

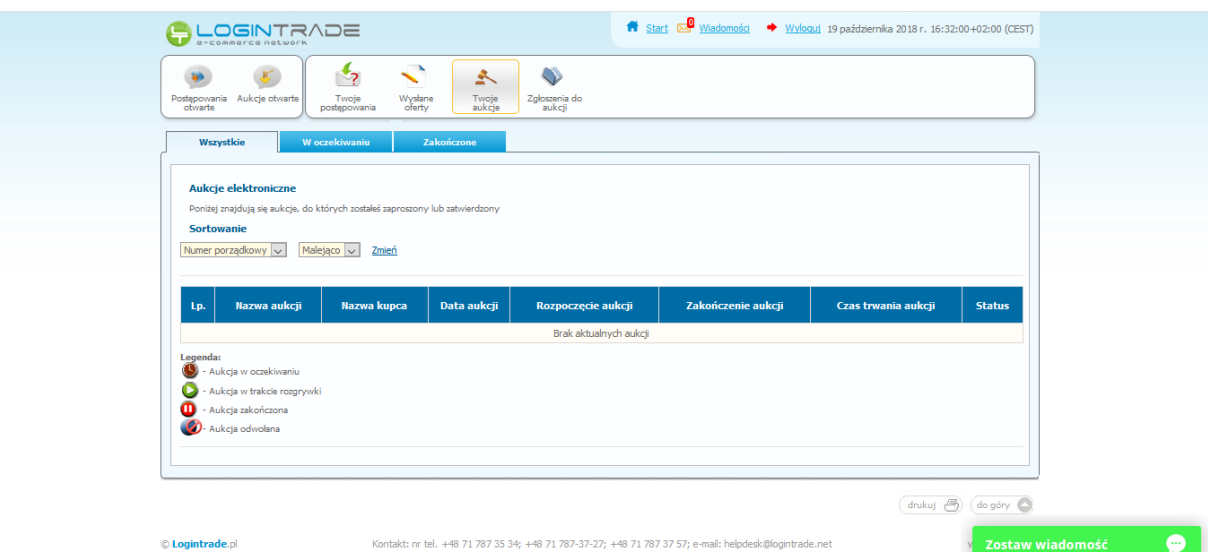

5) Należy przejść na zakładkę "Wysłane oferty". W efekcie tego działania zostanie wyświetlona następująca strona (strona przykładowa):

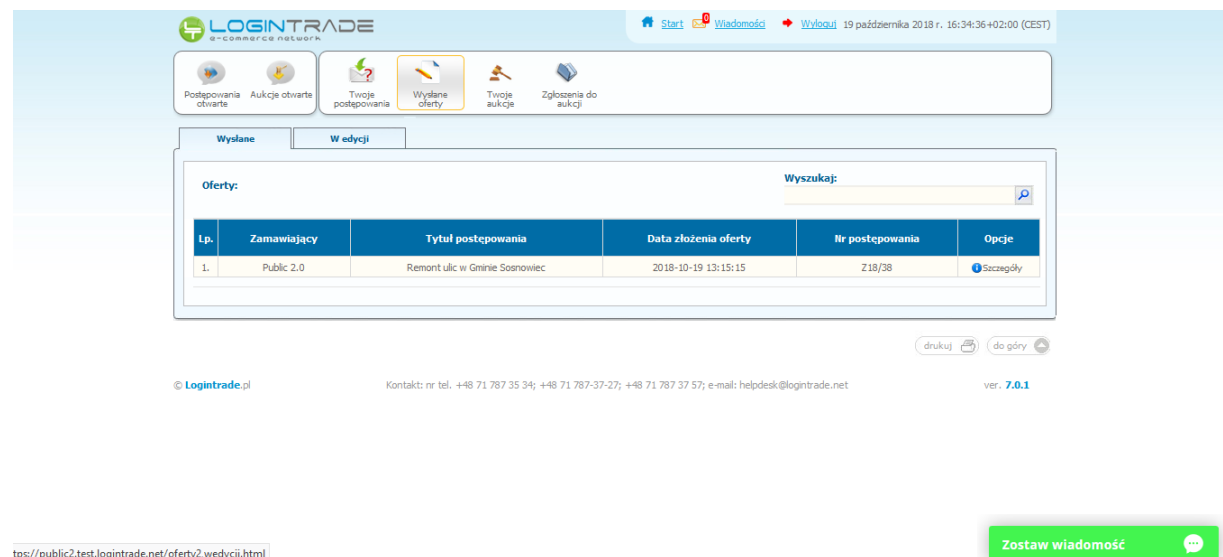

6) Następnie należy kliknąć na szczegóły w kolumnie "*Opcje*" oferty którą Wykonawca ma uzupełnić. Następnie zostanie wyświetlona strona, w której będzie istniała możliwość uzupełnienia oferty. Poniżej Zamawiający podaje wygląd przykładowej strony:

tps://public2.test.logintrade.net/oferty2,wedycji.html

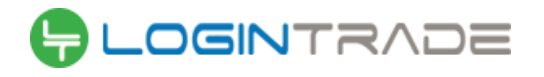

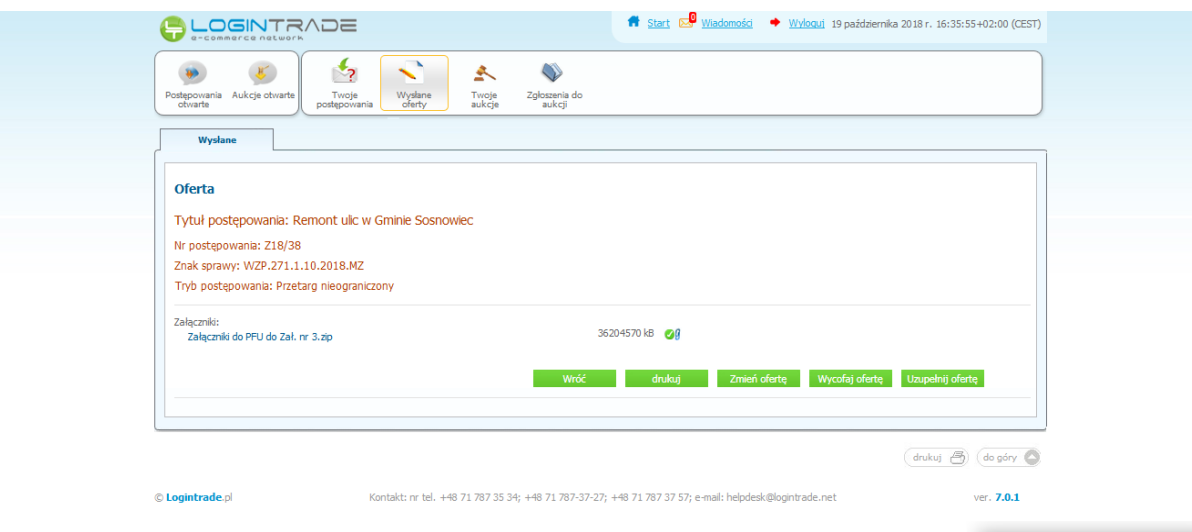

7) W celu uzupełnienia dokumentów należy kliknąć ikonę "Uzupełnij ofertę", a następnie dodać dodatkowy plik.

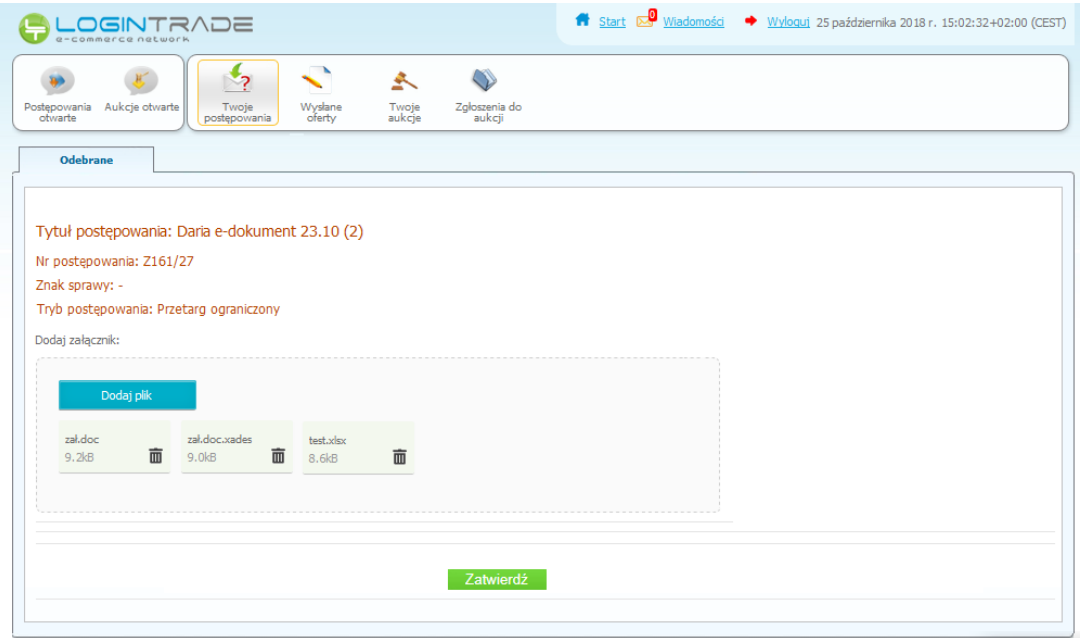

8) Po dodaniu dodatkowego pliku z ofertą należy kliknąć w "Zatwierdź".

 $\bullet$